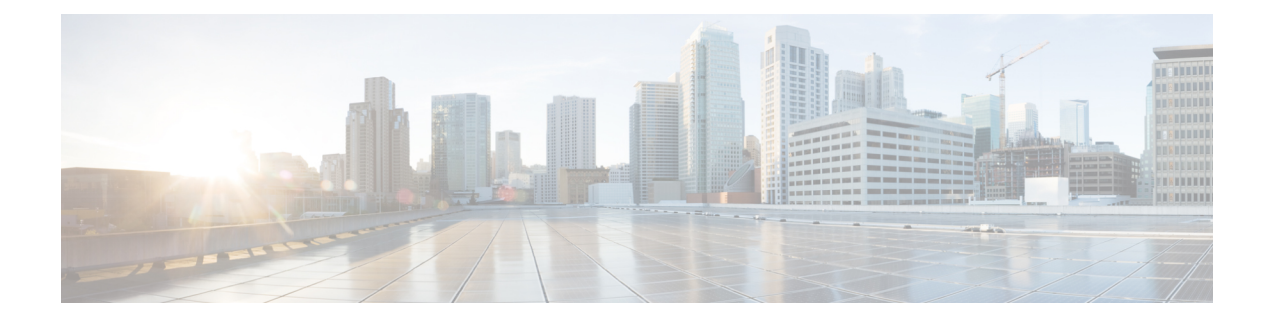

# **Permalinks**

- [Overview,](#page-0-0) on page 1
- Permalink for a [Dashboard,](#page-0-1) on page 1
- [Permalink](#page-1-0) for a Report, on page 2
- View Report Permalinks in [Dashboards,](#page-2-0) on page 3

#### <span id="page-0-0"></span>**Overview**

Permalinks in Cisco Unified Intelligence Center are permanent hyperlinks.

Unified Intelligence Center supports the following types of permalinks for reports:

- **Excel Link:** This permalink is generated only for grid view.
- **HTML Link:** This permalink is generated for grid view, gauge view, and chart view.
- **XML Link:** This permalink is generated only for the grid view. It is used where the data is required in XML format.

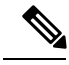

For Live Data reports, you will only have the HTML permalink. HTML permalink for Live Data reports always require authentication. **Note**

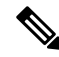

Due to security reasons, permalinks from one Unified Intelligence Center cannot be displayed in the dashboard of another Unified Intelligence Center instance. **Note**

## <span id="page-0-1"></span>**Permalink for a Dashboard**

Dashboard permalinks help you to share your Dashboards with other users and view Dashboards of other users.

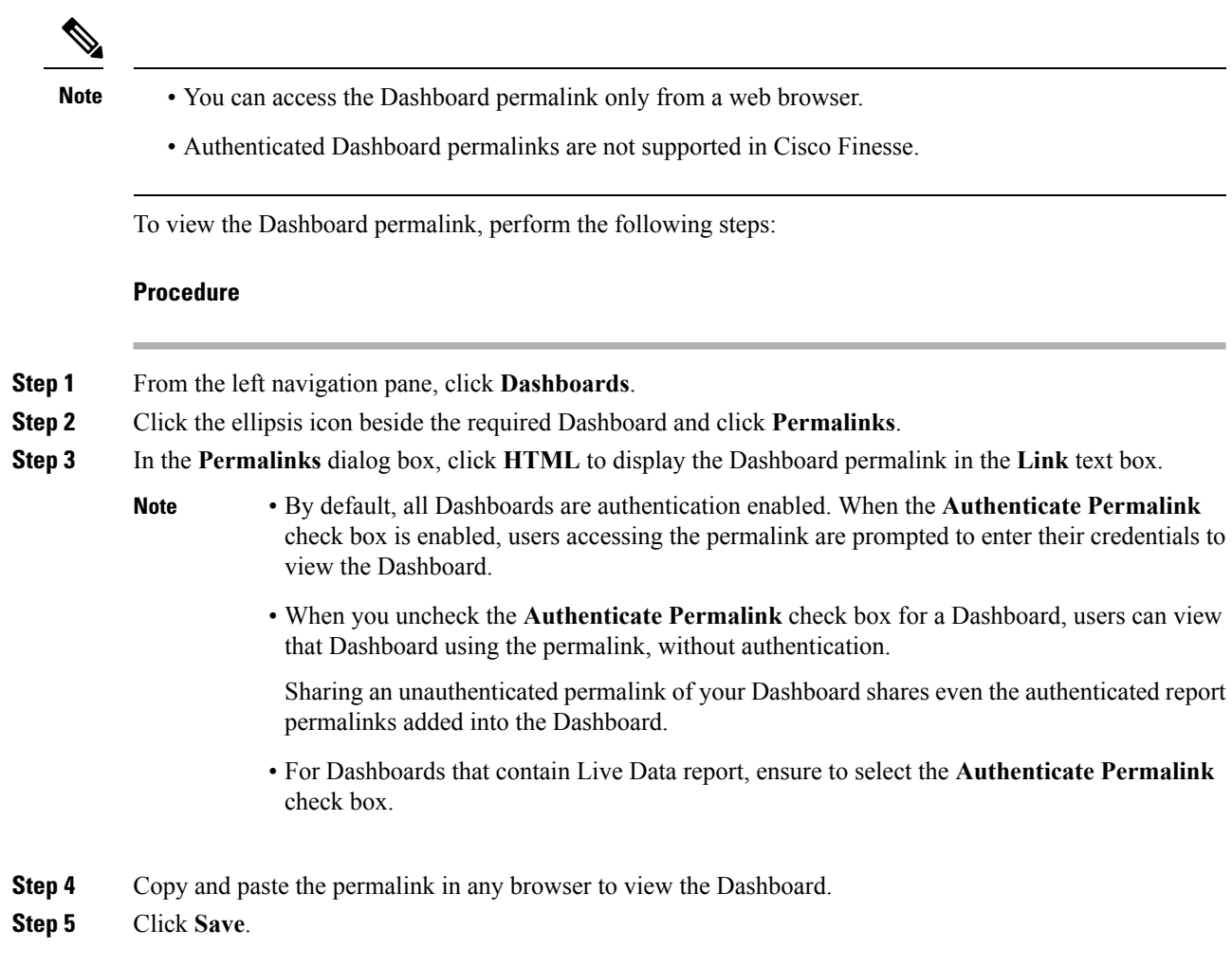

## <span id="page-1-0"></span>**Permalink for a Report**

Report permalinks help you to share your report with other users and view reports of other users.

$$
\theta
$$

**Note** Authenticated report permalinks are not supported in Cisco Finesse.

To view the Report permalink, perform the following steps:

#### **Procedure**

**Step 1** From the left navigation pane, click **Reports**. **Step 2** Click the ellipsis icon beside the required Report and click **Permalinks**. Ш

- **Step 3** In the **Permalinks** dialog box, select from the available Link formats; HTML, Excel, XML to display the corresponding Report permalink in the **Link** text box.
	- Select the **Authenticate** check box if you want the permalink to be accessible with authentication. **Note**
		- For Live Data reports, by default, the **Authenticate** check box is checked and disabled.
- **Step 4** To view the report,
	- HTML and XML—Copy and paste the permalink (HTML and XML) in any browser
	- Excel—

The browser prompts you to download and save the file (Excel format) to the local drive.

**Step 5** Click **Save**.

For information on viewing report permalinks in Dashboards as web page widgets, see *View Report Permalinks in Dashboards*.

For more information on permalinks, see *Cisco Unified Intelligence Center Report Customization Guide* at [https://www.cisco.com/c/en/us/support/customer-collaboration/unified-intelligence-center/products-user-guide-list.html.](https://www.cisco.com/c/en/us/support/customer-collaboration/unified-intelligence-center/products-user-guide-list.html)

#### <span id="page-2-0"></span>**View Report Permalinks in Dashboards**

Viewing report permalinks in Dashboards as web page widgets depends on the authentication status of both reports and the dashboards. The following matrix provides different scenarios that supports viewing report permalinks in Dashboards.

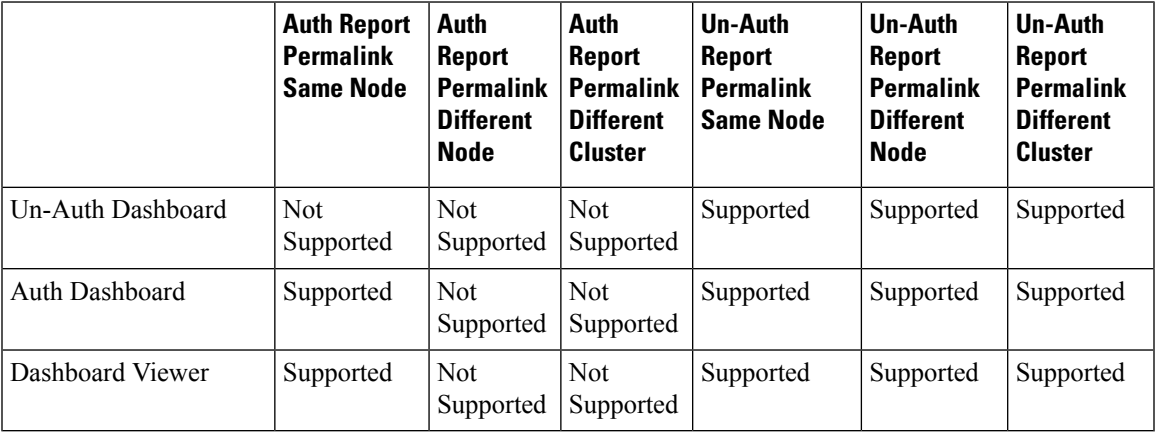

 $\mathbf I$ 

i.